## **Чек-лист первого этапа внедрения программы Квазар.Фарм**

 Зарегистрировать в системе Честный знак учетную систему Квазар.Фарм и отправить полученные данные в ООО Медсофт

 Подготовить рабочее место, установив на него последнюю версию браузера chrome, необходимый криптопровайдер (VipNet, CriptoPro), плагин CriptoPro для браузера, драйвера для работы с токенами ЭЦП. Подключить рабочее место к ЗСПД (закрытой сети).

 Подключить регистратор выбытия к той же сети, что и рабочее место, настроить на нем сетевое подключение, проверить его доступность с рабочего места командой ping.

 Скачать и установить на рабочее место утилиту для работы со сканерами штрих-кода и регистратором выбытия. Адреса для скачивания:

[http://10.11.148.22:3333/setup\\_32.exe](http://10.11.148.22:3333/setup_32.exe) (для 32-битной Windows) [http://10.11.148.22:3333/setup\\_64.exe](http://10.11.148.22:3333/setup_64.exe) (для 64-битной Windows)

Должна появиться иконка со сканером штрих кода в системном трее.

 Подключить сканер штрих-кода к рабочему месту. Перевести сканер штрихкода в режим USB-Serial согласно руководству по эксплуатации сканера. При необходимости установить драйвера производителя для работы в режиме USB-Serial.

 В меню утилиты для работы со сканером выбрать и запустить «Диагностика». Должна отобразиться информация, что сканер подключен.

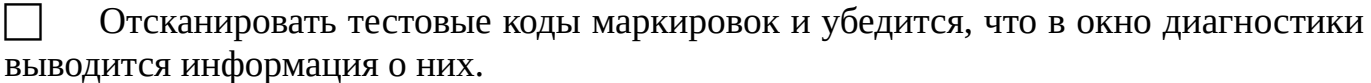

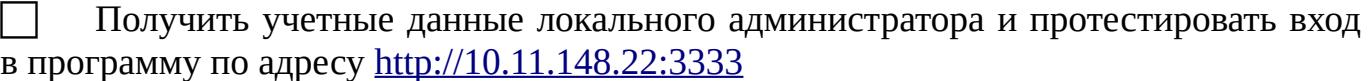

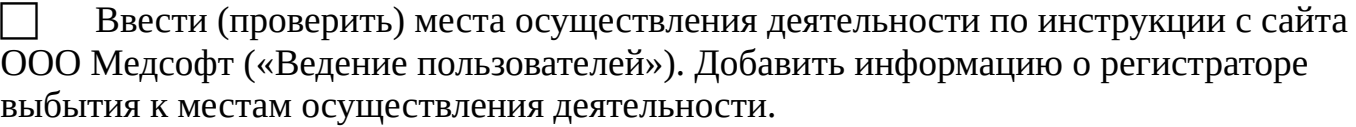

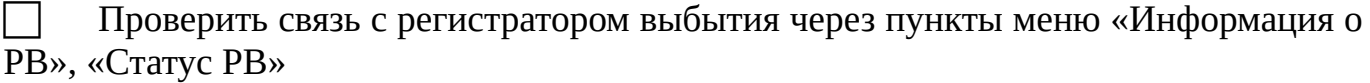

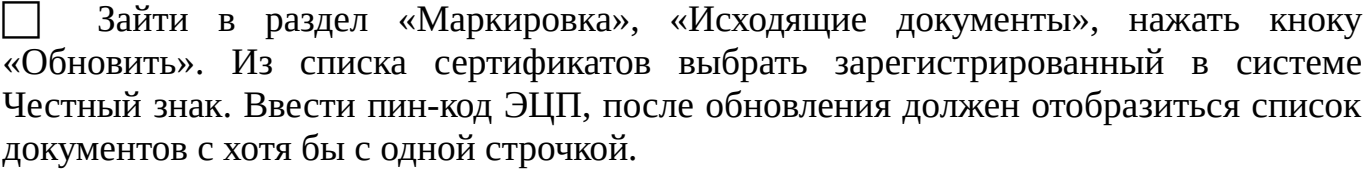